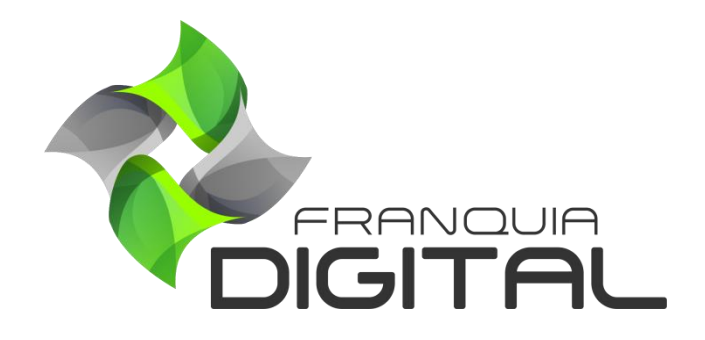

**Tutorial Como Liberar Certificado Manualmente**

## **Como Liberar Certificado Manualmente**

O administrador da plataforma pode liberar a emissão do certificado para o aluno sem que ele faça o pagamento do mesmo. Veja a seguir como proceder:

1) Acesse o painel administrativo e clique em "**Gestão**">"**Alunos**";

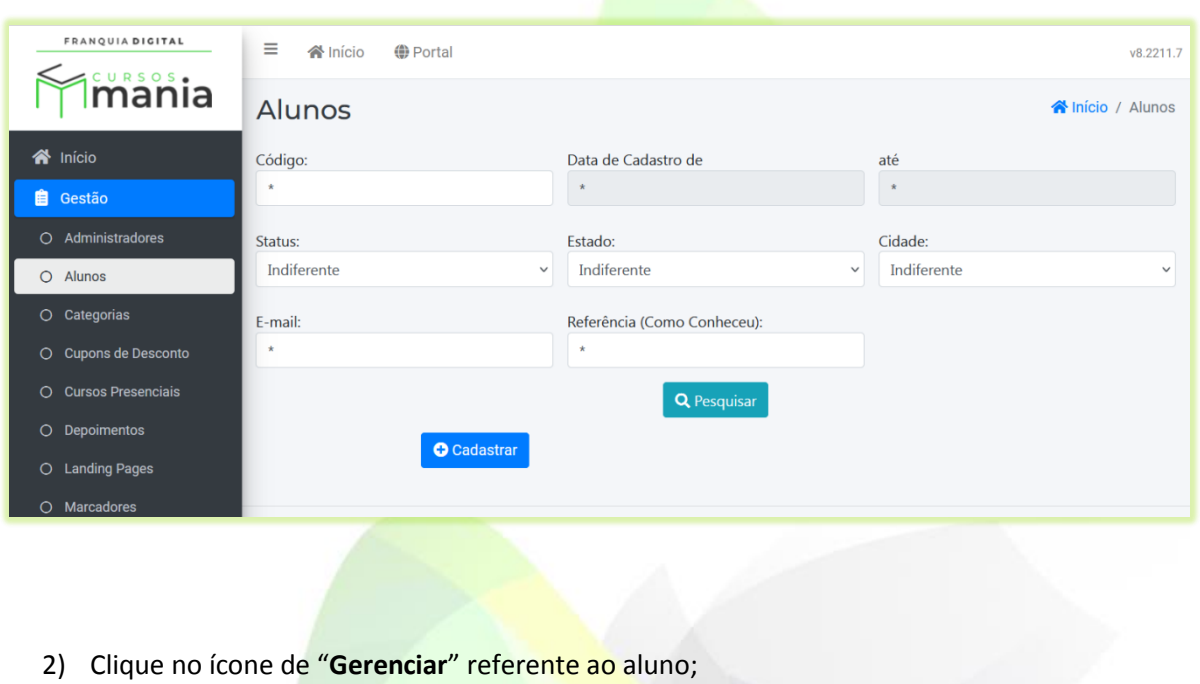

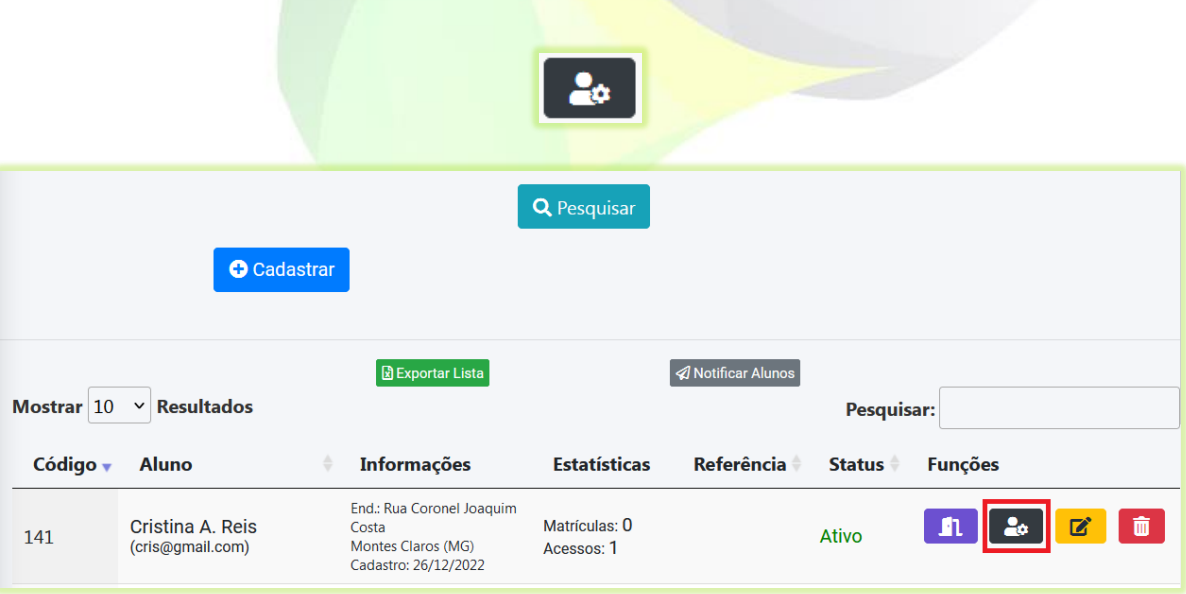

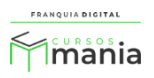

Na tela[, Imagem 1,](#page-2-0) serão visualizadas as "**Informações Gerais**" referentes ao aluno, como: cursos matriculados, primeiro e ultimo *login*, pagamentos, dentro outros.

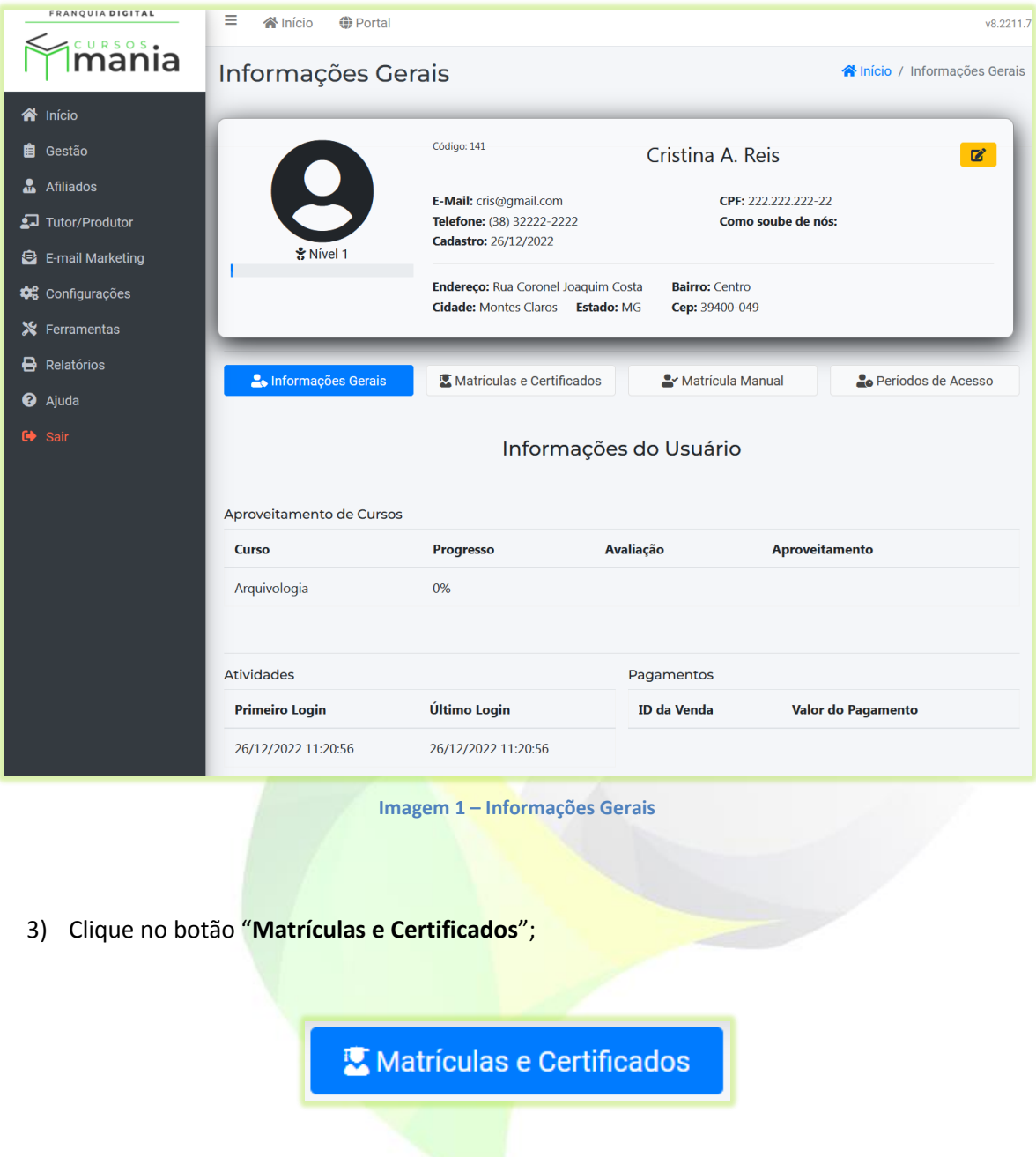

<span id="page-2-0"></span>Aparecerá na tela o campo "**Curso**".

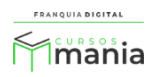

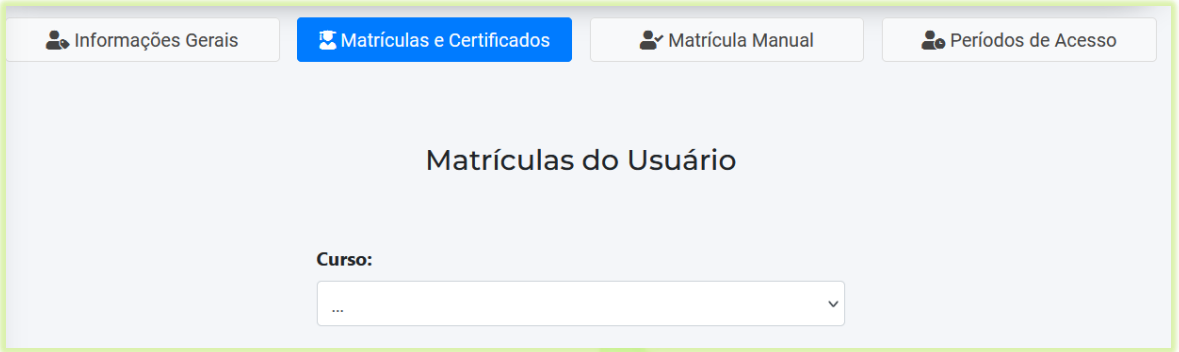

4) Selecione o curso que deseja liberar o certificado no campo "**Curso**";

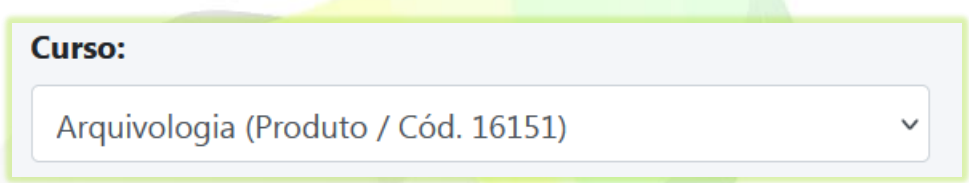

5) Marque sim no campo "**Liberar Impressão de Certificado?**";

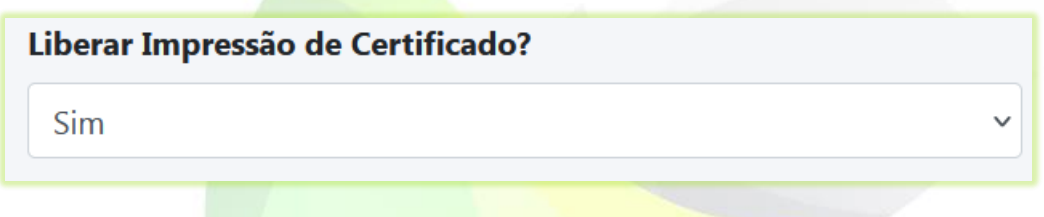

6) Se for necessário, é possível alterar os dados que aparecerão no texto do certificado desse curso. Como "**Nome no Certificado**", "**Curso no certificado**", "**Carga horária no certificado**" e "**Data de conclusão no certificado**". Basta digitar no campo a informação desejada;

O preenchimento desses campos não é obrigatório. Pois o preenchimento dos dados do certificado é automático. Só faça o preenchimento desses dados, caso queira que a informação seja diferente do cadastro do aluno ou do curso.

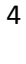

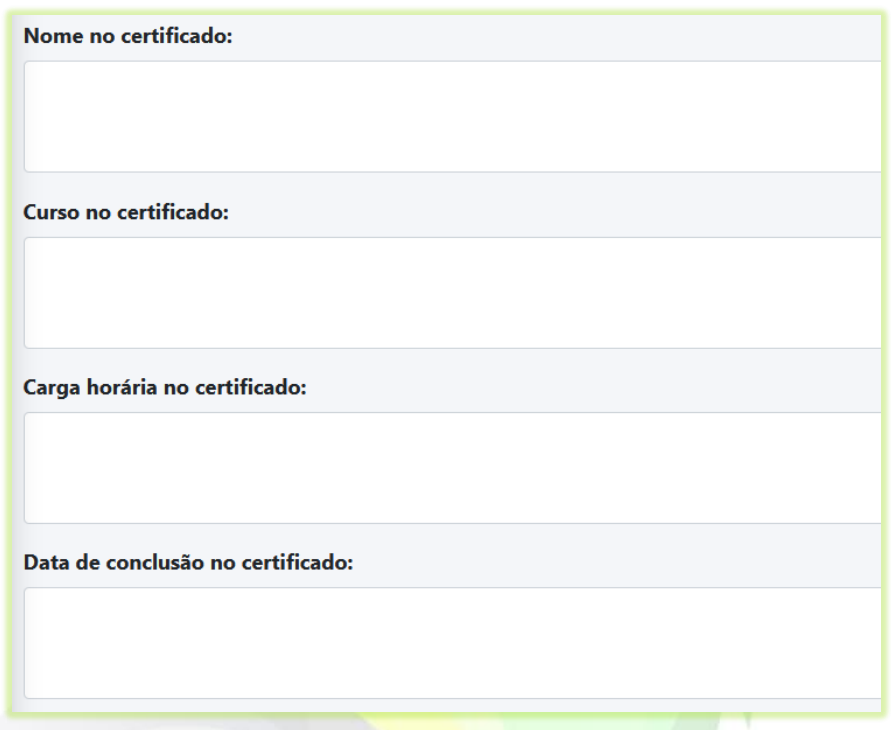

Os dados informados nos campos, só aparecerão na emissão desse certificado. Os outros certificados seguirão sendo emitidos com os dados padrão de cadastrados do aluno e do curso.

7) Clique no botão "**Atualizar**" para concluir.

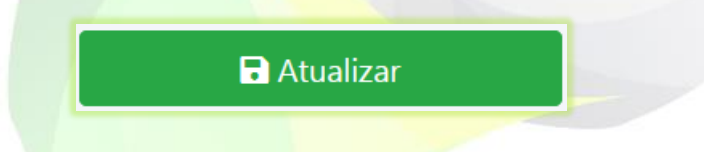

8) Aparecerá na tela a mensagem de confirmação de alteração. Clique em "**OK**" para confirmar ou em "**Cancelar**" para não salvar as alterações;

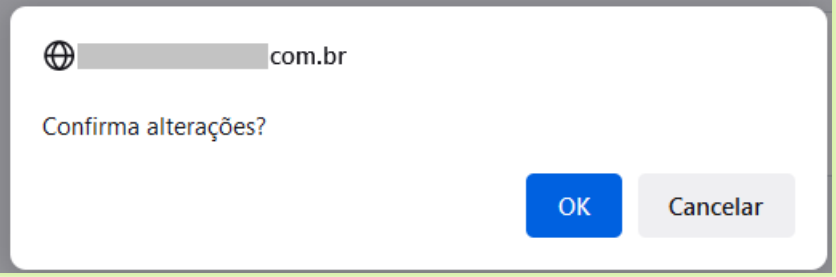

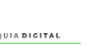

Tmania

5

Caso tenha clicado em "**OK**" na mensagem anterior, clique em "**OK**" na mensagem de confirmação que os dados foram atualizados.

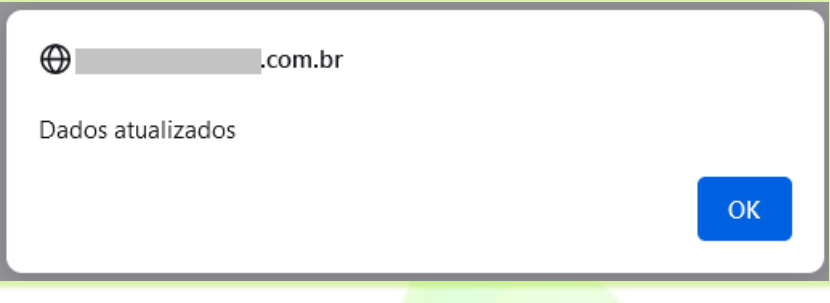

Assim que o aluno finalizar o curso aparecerá o botão "**Certificado**" [\(Imagem 2\)](#page-5-0).

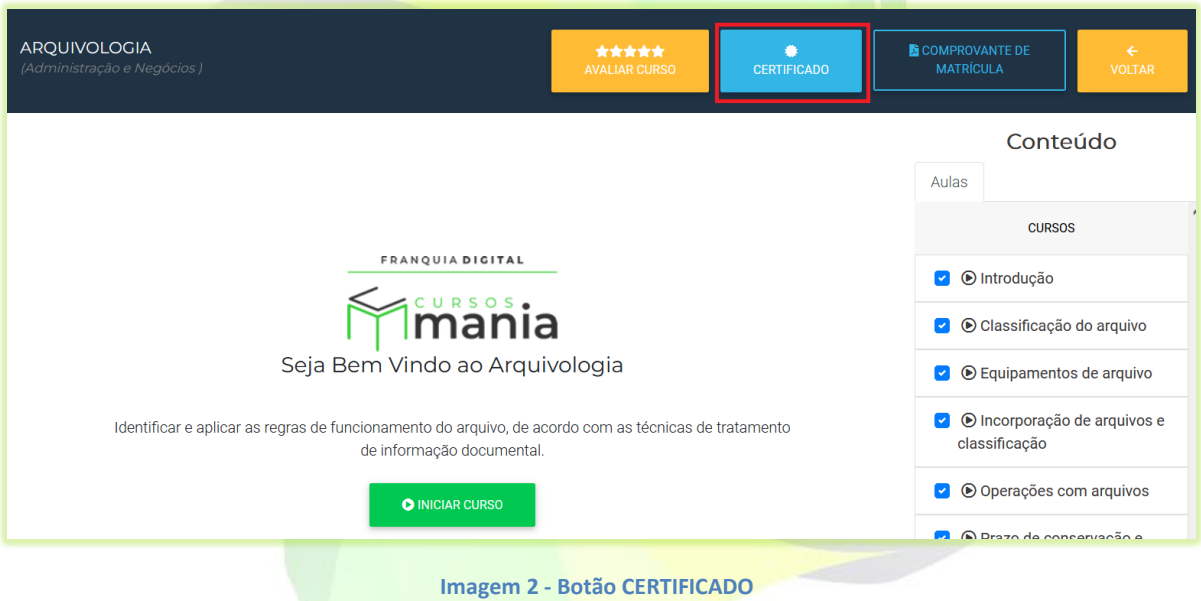

<span id="page-5-0"></span>Sem a liberação manual do certificado, o botão "**REALIZAR PAGAMENTO**" seria visualizado logo em seguida se o certificado não for gratuito. Veja o botão na [Imagem 3.](#page-5-1)

<span id="page-5-1"></span>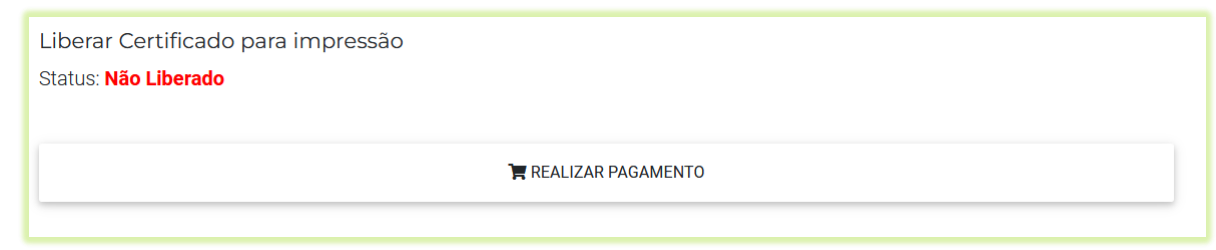

**Imagem 3 - REALIZAR PAGAMENTO**

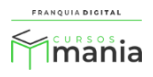

Mas com a liberação manual não aparecerá a opção de pagamento, a opção "**SALVAR CERTIFICADO EM PDF**" será visualizada após o botão "**CERTIFICADO**" ser acionado.

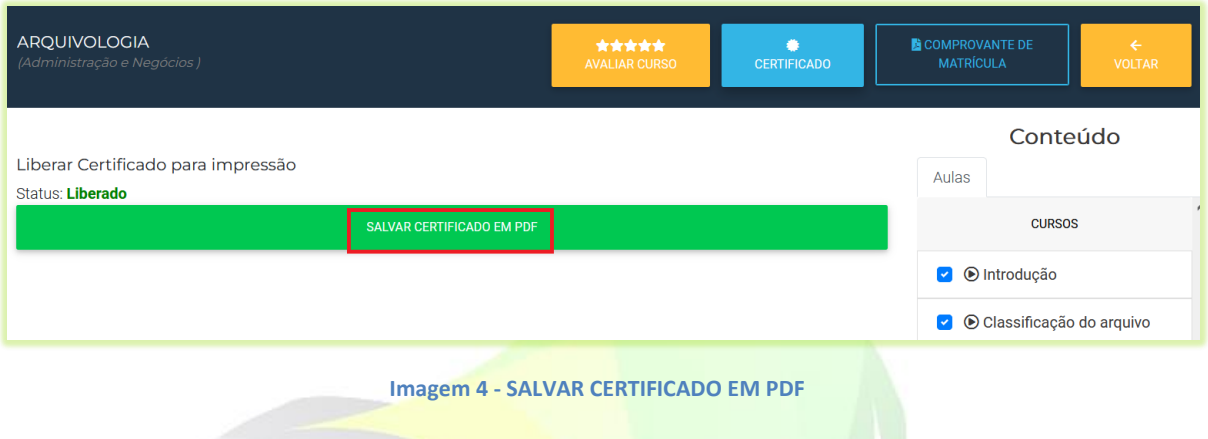

Ao clicar em "**SALVAR CERTIFICADO EM PDF**" o aluno visualizará o certificado emitido sem precisar realizar o pagamento.

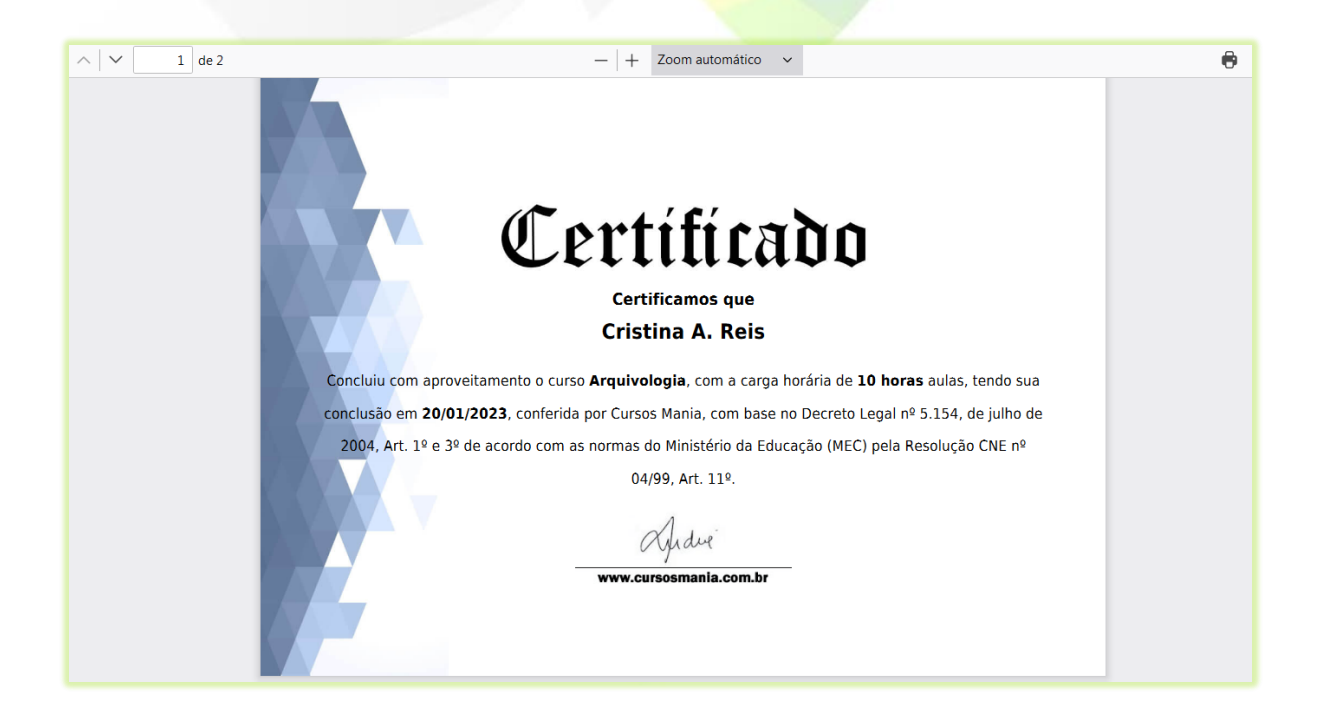

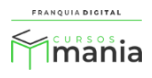